## Toner Brother, TN-221, TN-225

Réinitialiser les cartouches d'encre Brother pour les imprimantes HL

## **Voir autre modèles série (MFC) plus bas**

1 : Soulever le capot de l'imprimante

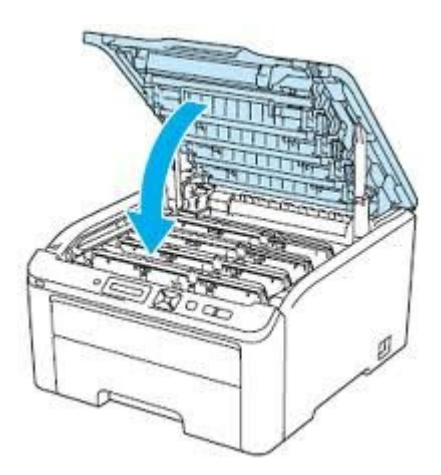

Pesez simultanément sur les boutons ' Cancel ' et ' Secur Print ', et vous verrez apparaitre à l'écran (K.TNR-STD)

Avec le bouton flèche en bas, localisez la cartouche que vous voulez réinitialiser. La première lettre représente la couleur, TNR pour Toner et les dernières lettres le volume d'encre.

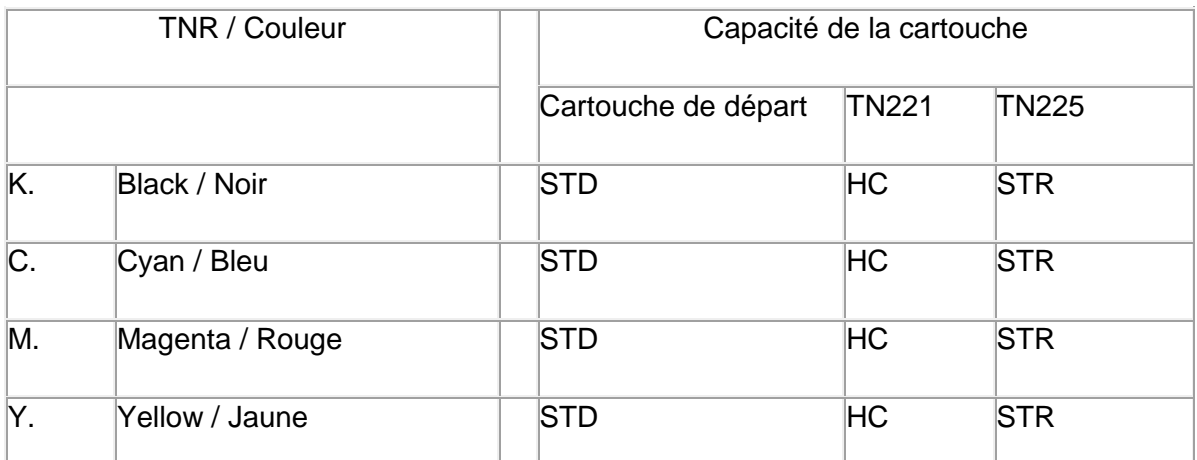

Une fois votre cartouche sélectionnée, pesez sur le bouton OK pour sélectionner la cartouche et à nouveau OK ou la touche flèche du haut pour accepter la modification.

Il ne vous reste qu'à fermer la porte et votre imprimante est prête.

Note :

Si vous avez installé une cartouche qui ne s'est pas réinitialisé, Exemple couleur magenta.

Choisissez : M.TNR-HC

Mais si vous désirez continuer à utiliser une cartouche qui ne serait pas complétement épuisée.

Choisissez : M.TNR-STD

------------------------------------------------------------------------------------------

Réinitialiser les cartouches d'encre Brother pour les imprimantes MFC

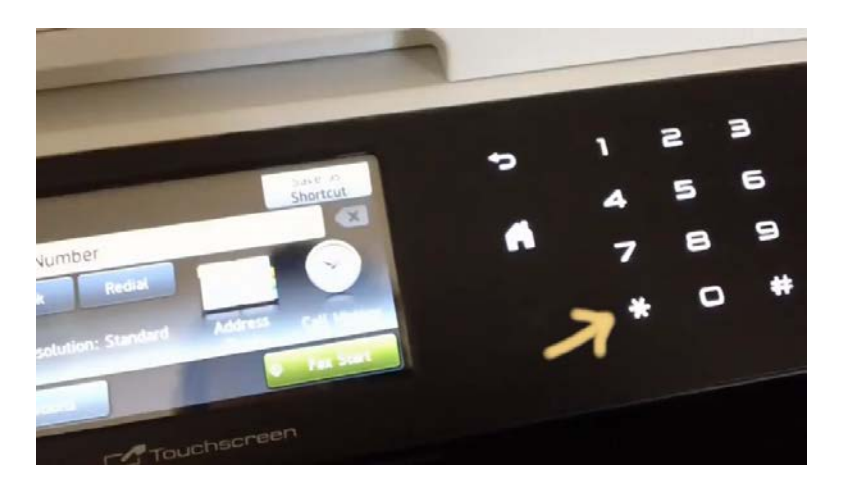

- 1. Localisé sur votre clavier le **\***
- 2. Ouvrir la porte de devant
- 3. Appuyez sur la touche **\*** 5 secondes, il va apparaitre à l'écran Menu réinitialisation (Reset menu)
- 4. Avec le bouton flèche en bas, localisez la cartouche que vous voulez réinitialiser. La première lettre représente la couleur, TNR pour Toner ou cartouche et les dernières lettres le volume d'encre.

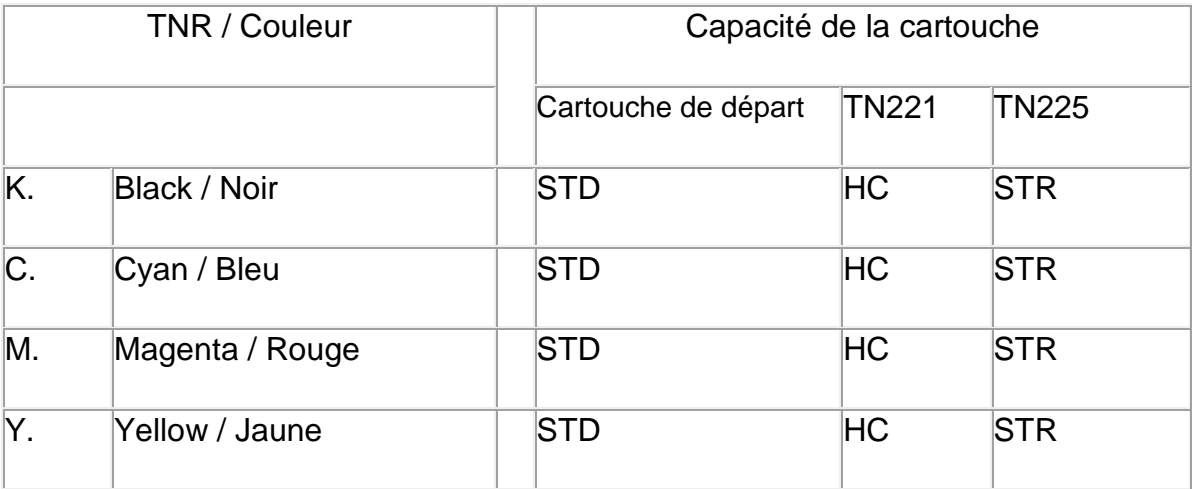

Une fois votre cartouche sélectionnée, cliquez sur ' Yes ' pour réinitialisée votre cartouche.

Fermez la porte de votre imprimante et retourner au menu principale.

Le niveau d'encre devrait indiquez plein.